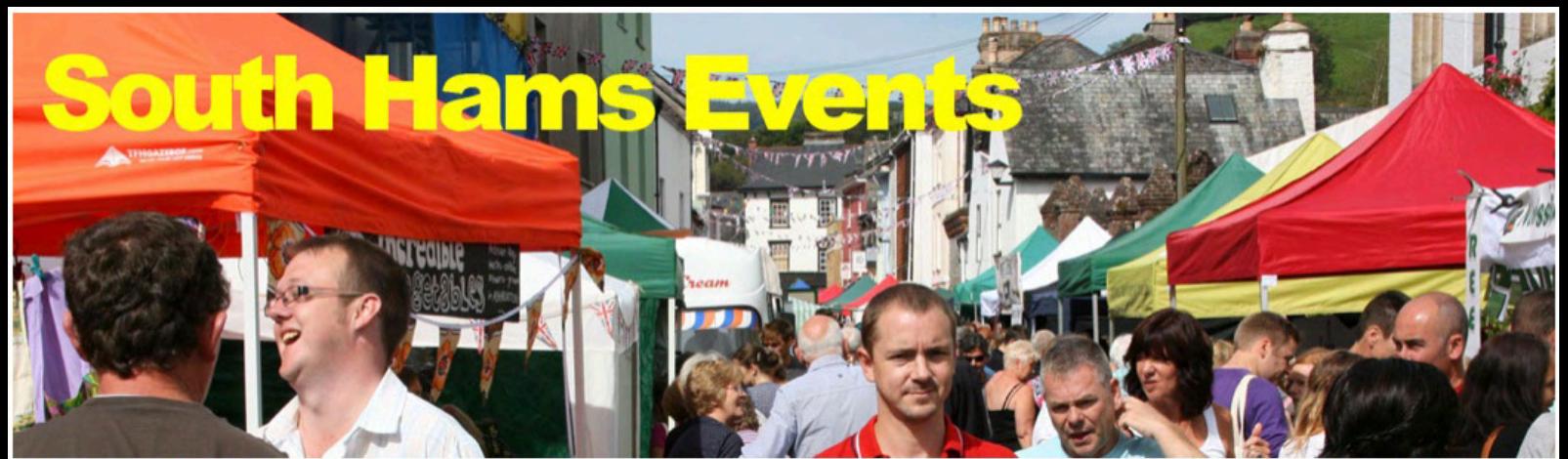

Your guide to what's on in Dartmouth, Kingsbridge, Salcombe, Totnes, Ivybridge, Newton Abbot, Plymouth and the South Hams  $\downarrow$  Listings

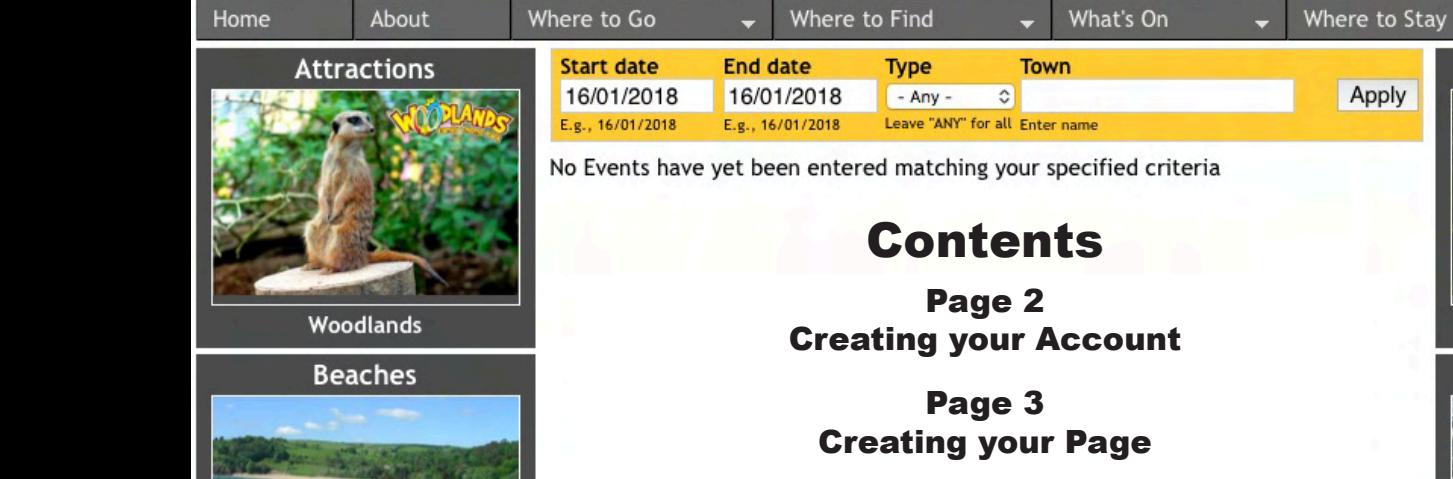

Page 4 Entering Text and Contact Information

> Page 5 Adding Photographs and Video

Page 6 Saving your Page & adding Phone Numbers

> Page 7 How to list your Events

Page 8 Repeat Performances

Page 9 Performance Times

Page 10 Admission Charges & Cancellations

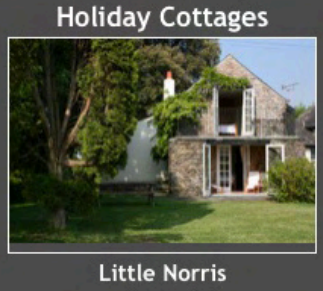

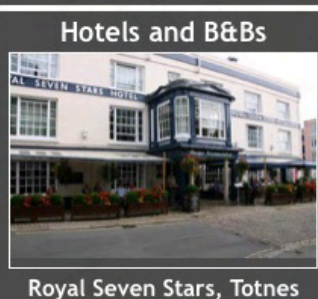

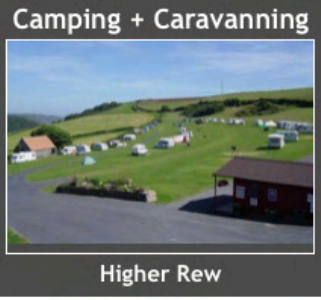

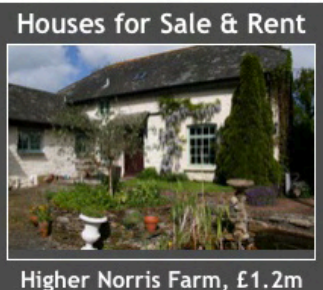

# How to get Listed

Performers Please read before Registering

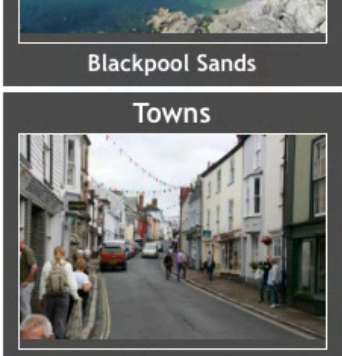

**Ashburton** 

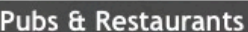

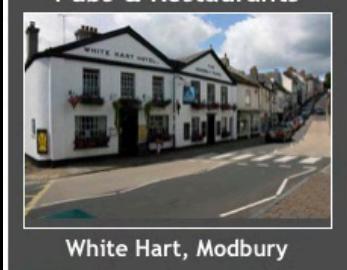

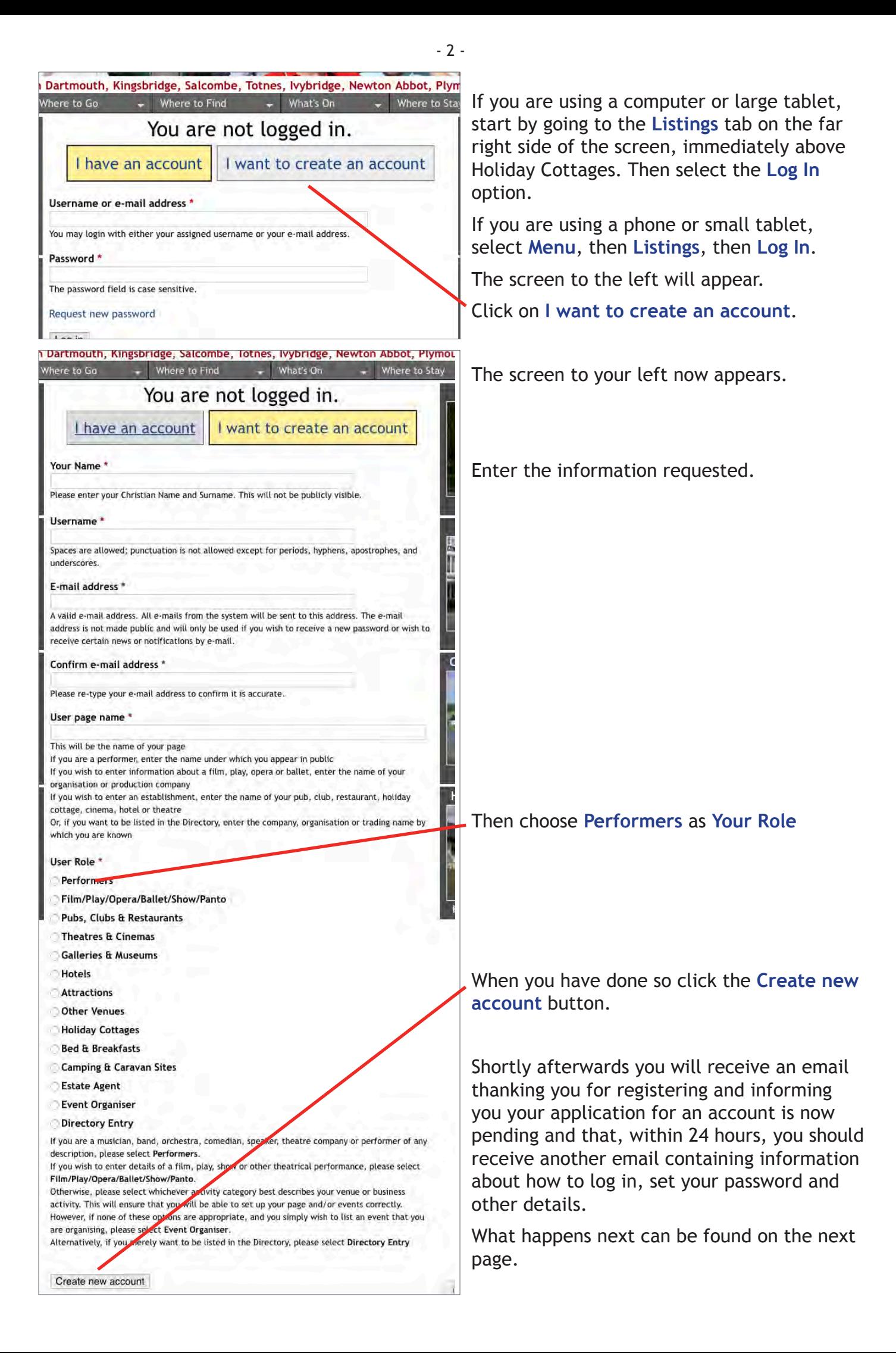

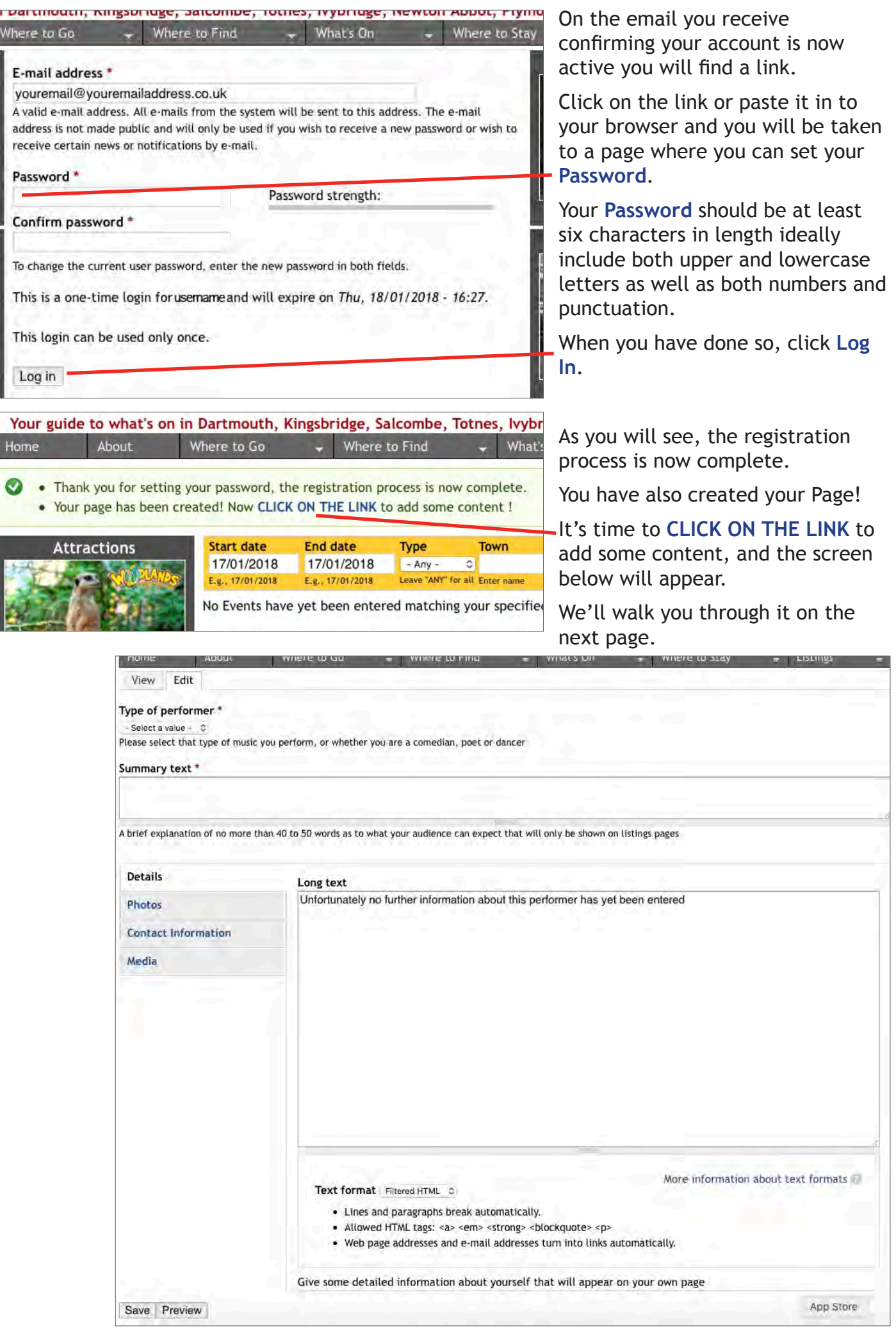

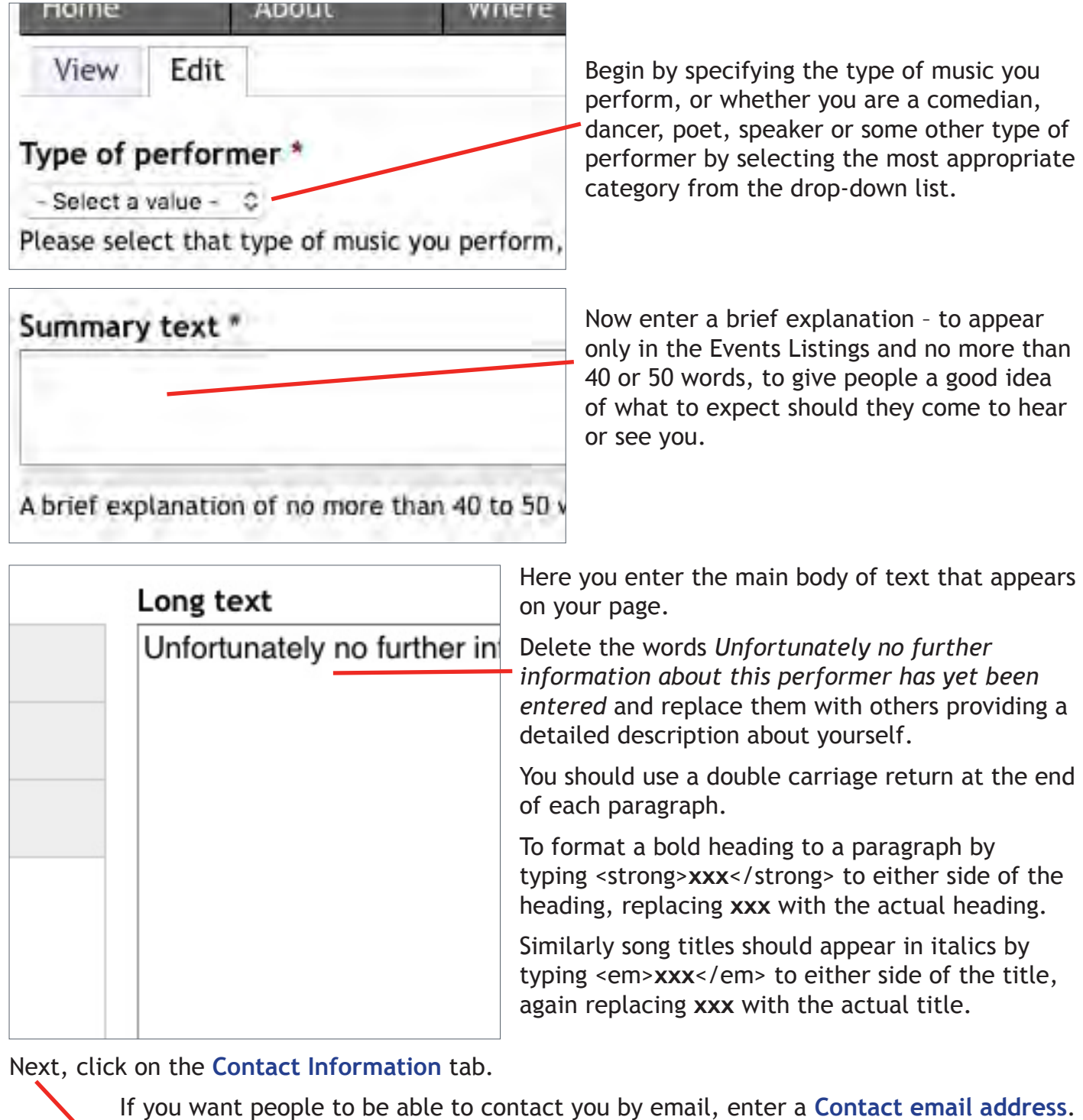

- 4 -

You can also enter links to your own website and Facebook page should you wish.

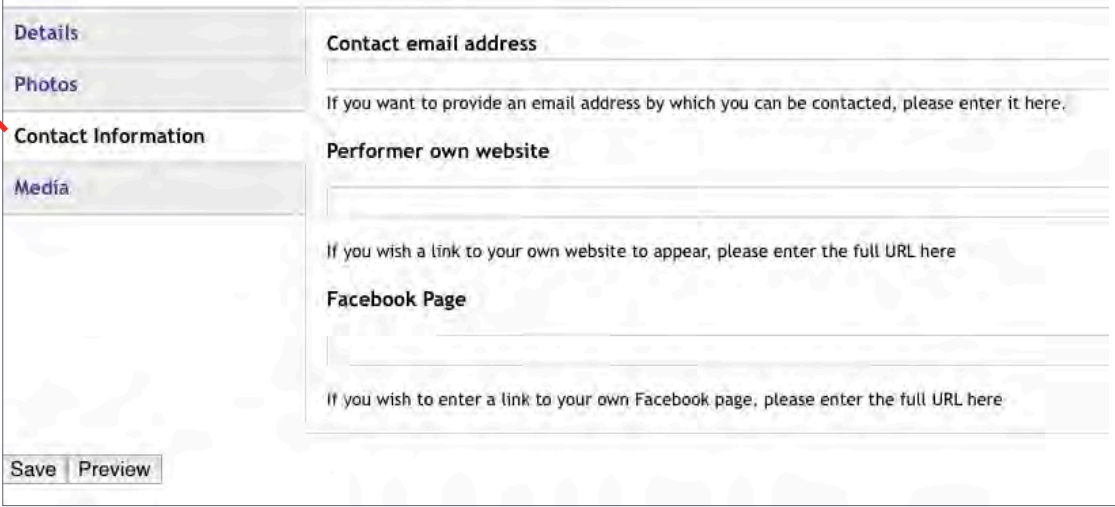

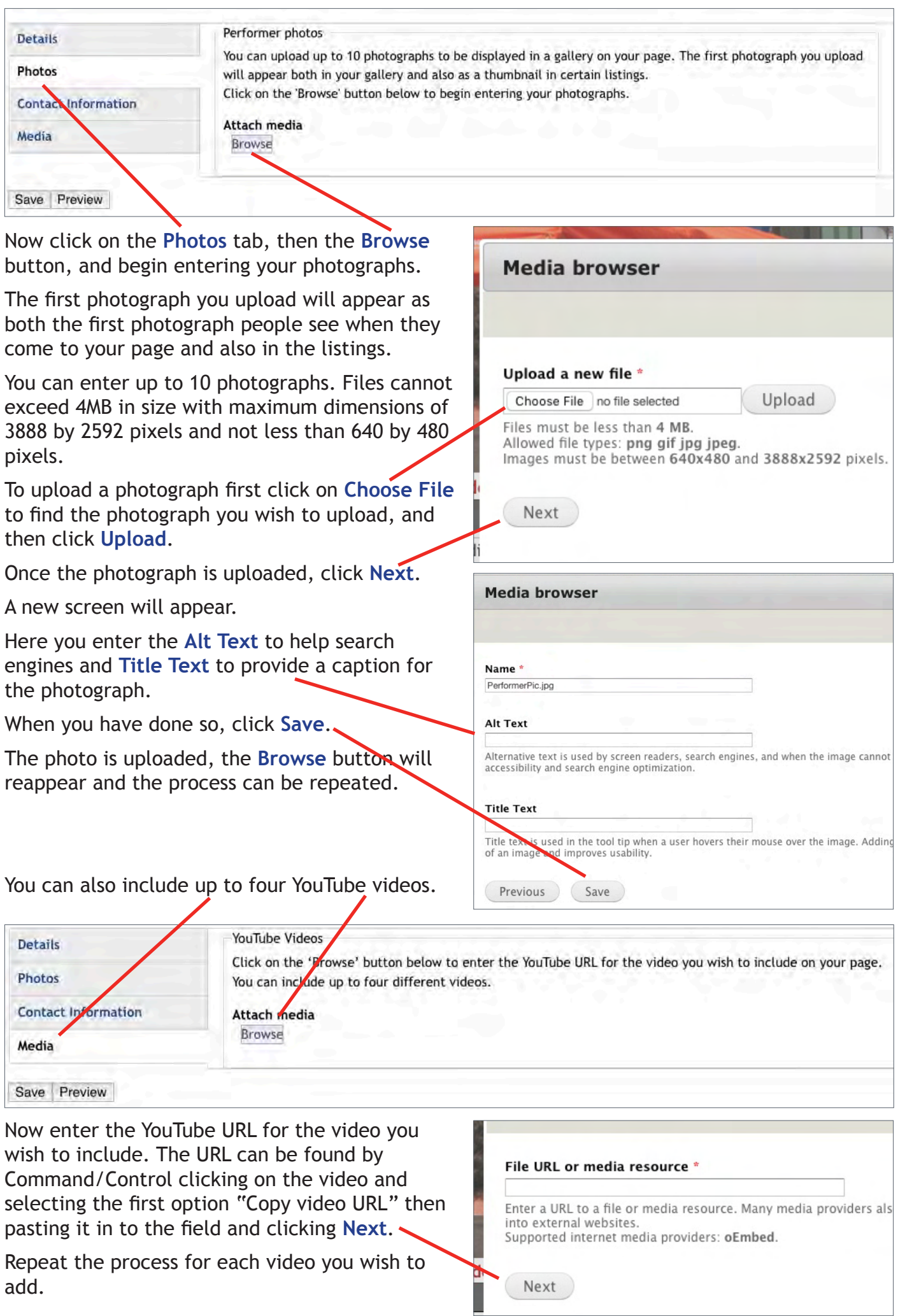

- 5 -

- 6 -

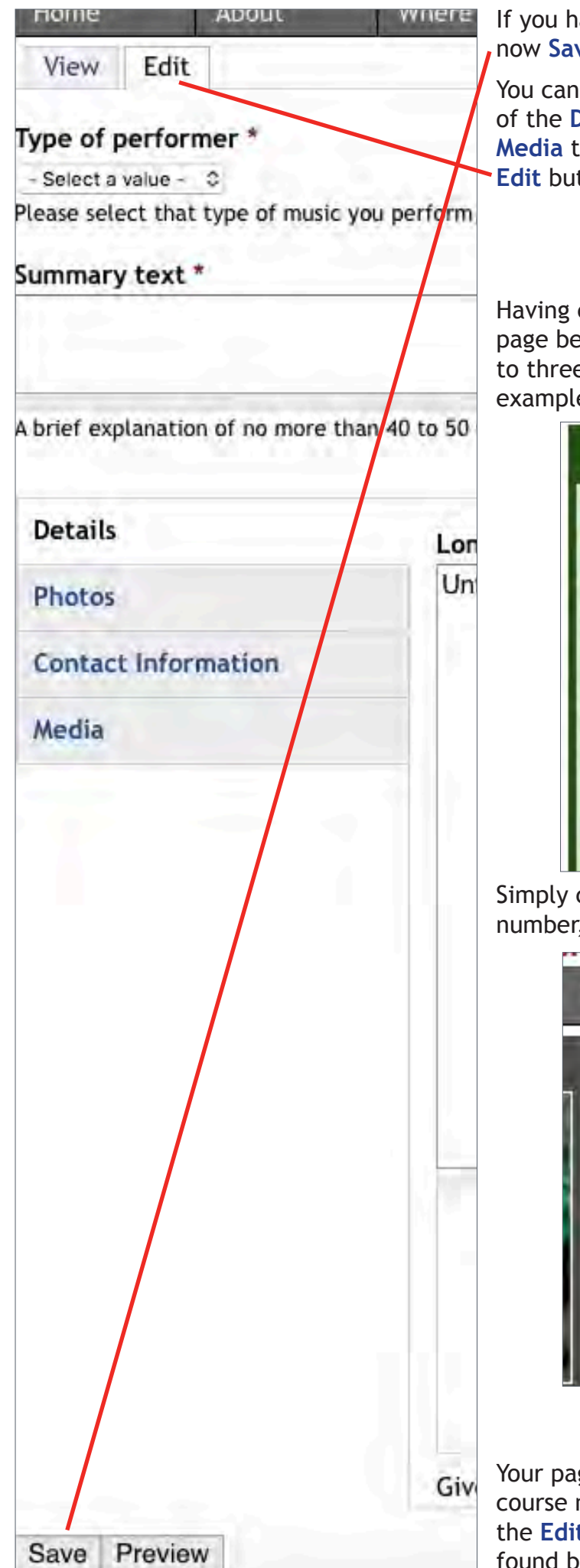

If you have not already done so, it's essential you now **Save** your page.

You can, of course, **Save** your work as you input each of the **Details**, **Photos**, **Contact Information** and **Media** tabs, and then continue by clicking on the **Edit** button at the top left of the page.

Having clicked on **Save** you should now see your page before you and, if you wish, you can enter up to three telephone numbers by which you or, for example your agent, can be contacted.

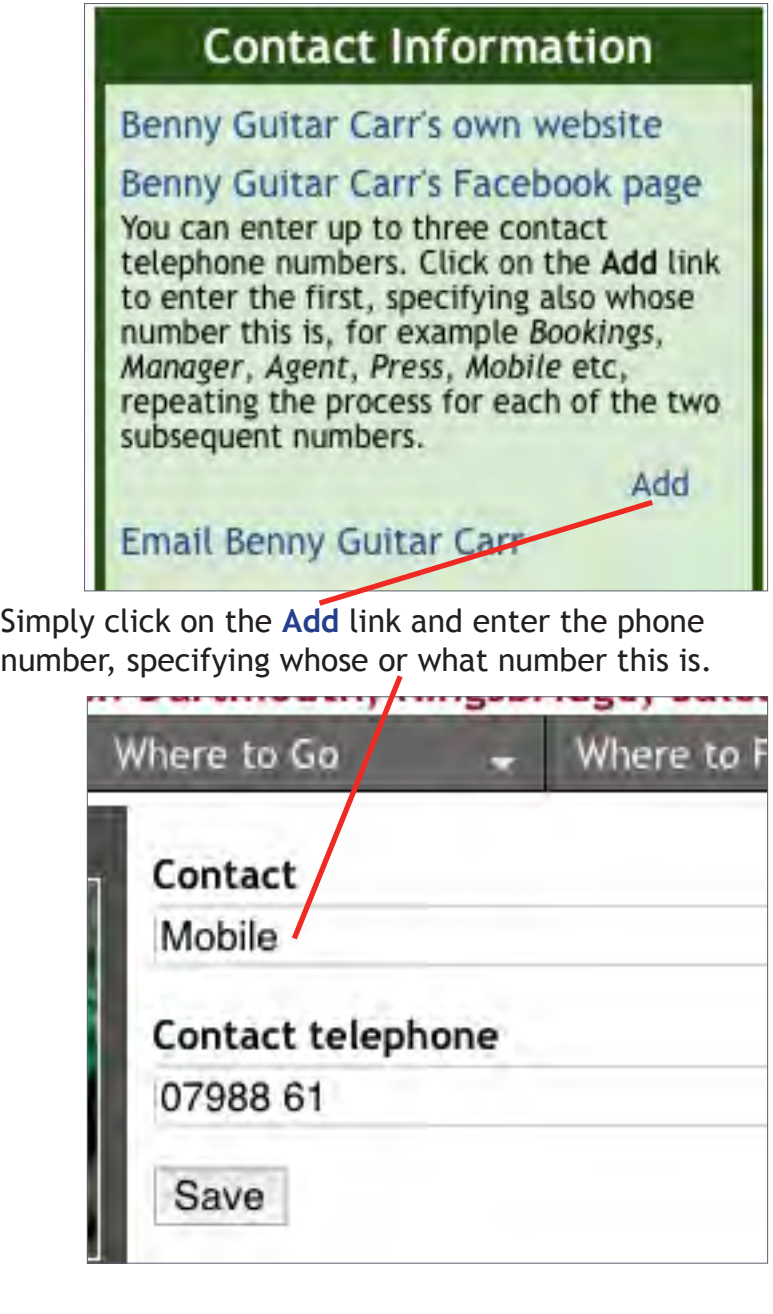

Your page is now complete, although you can of course make changes at any time by clicking on the **Edit** tab at the top of the page (or the **Edit** link found below and for the telephone numbers).

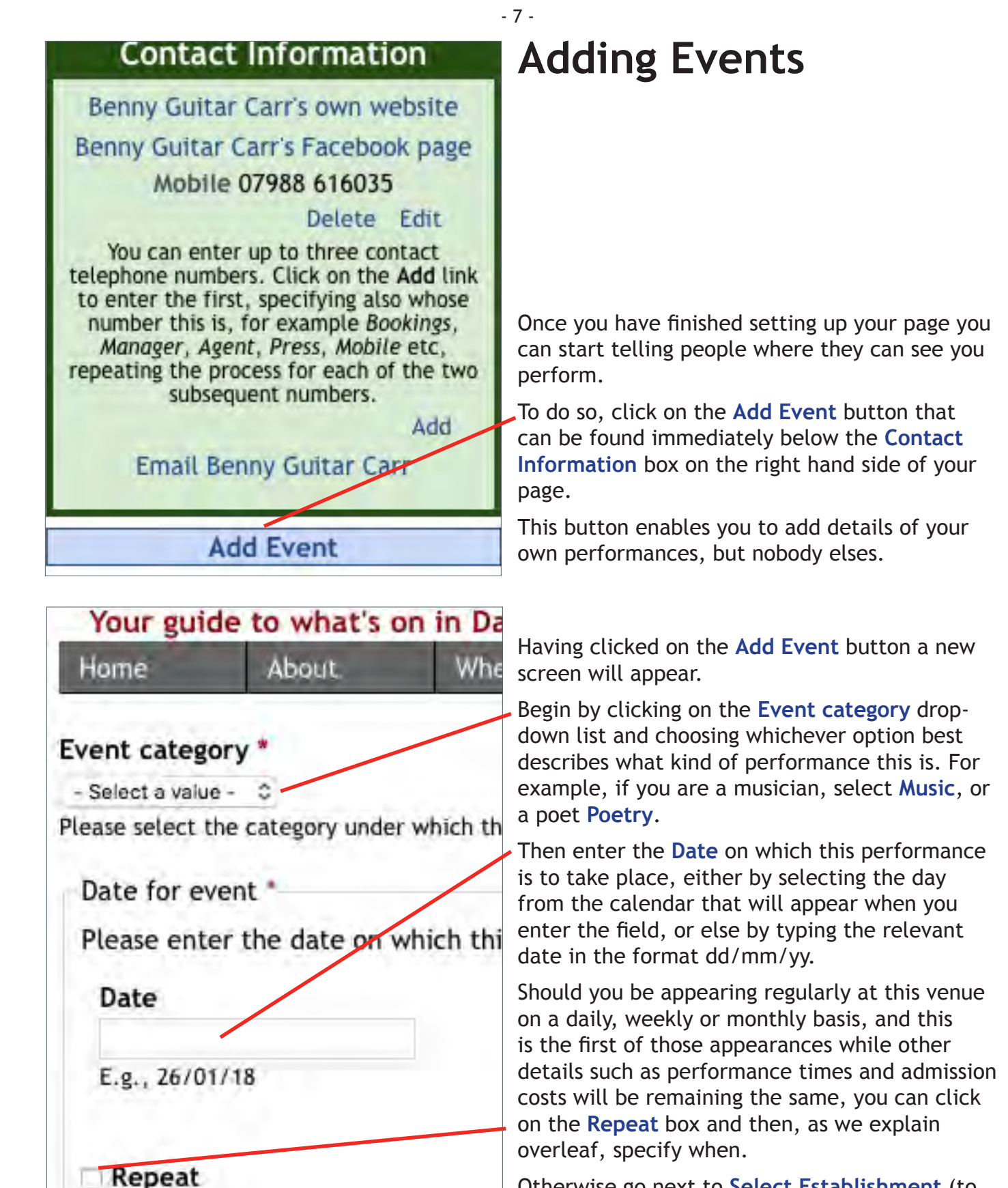

Otherwise go next to **Select Establishment** (to be found on page 9).

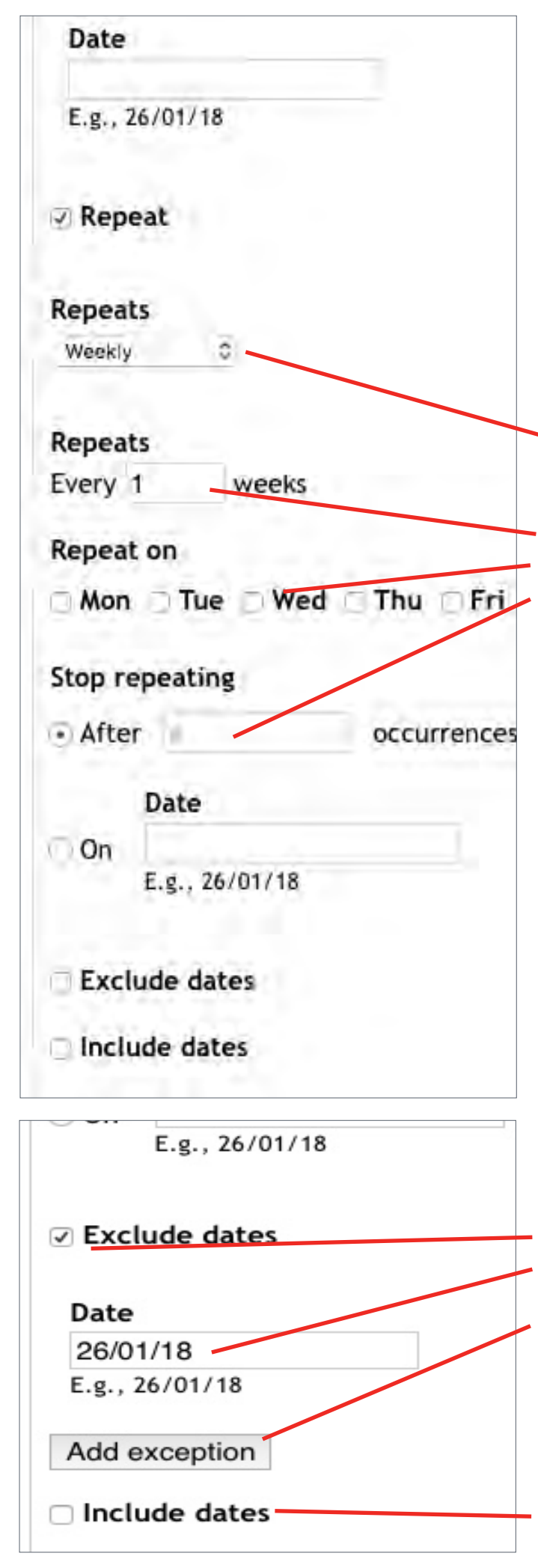

## **Repeat Performances**

- 8 -

First select whether your repeat performances at this venue will be happening **Daily**, **Weekly** or **Monthly**.

For example, were it to be every Wednesday for six weeks, enter **1** in the **Every \_ weeks** field, then click on the **Repeat on** box next to **Wed** and then enter **5** in the **Stop repeating** field **After # occurrences**.

You can of course make more than one appearance at the same venue in the same week over a period of several weeks by the appropriate **Repeat on** days.

Similarly, if you will be performing more than once to different audiences on each of those days, you can enter the times when each performance will begin in the **Performance starts** fields described later.

You can also exclude one or more dates in a series of dates by clicking on the **Exclude dates** box and then entering the **Date** you wish to exclude in the field and clicking on the **Add exception** button, repeating for each date you wish to exclude.

Conversely you can also include one or more additional dates, for example were you to be appearing twice in any of those weeks in a series of weekly performances, by adding each additional date by first clicking on the **Include dates** box.

- 9 -

### Repeat

Select Establishment \*

Please specify the establishment at which you will be appearin To do so, type in all or part of the name of the venue, and the If you cannot find the establishment you are looking for please

#### **Additional information**

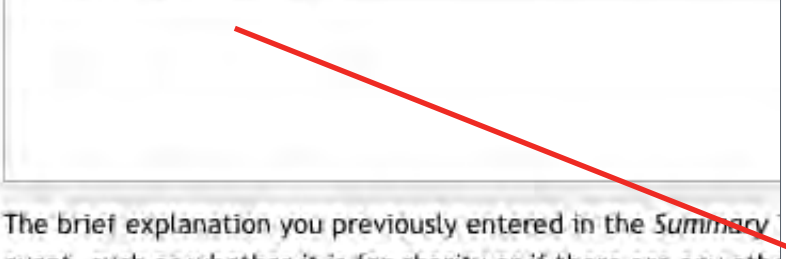

event, such as whether it is for charity or if there are any othe

#### Doors open

Please enter the time the public will first be admitte

Format: 13:55

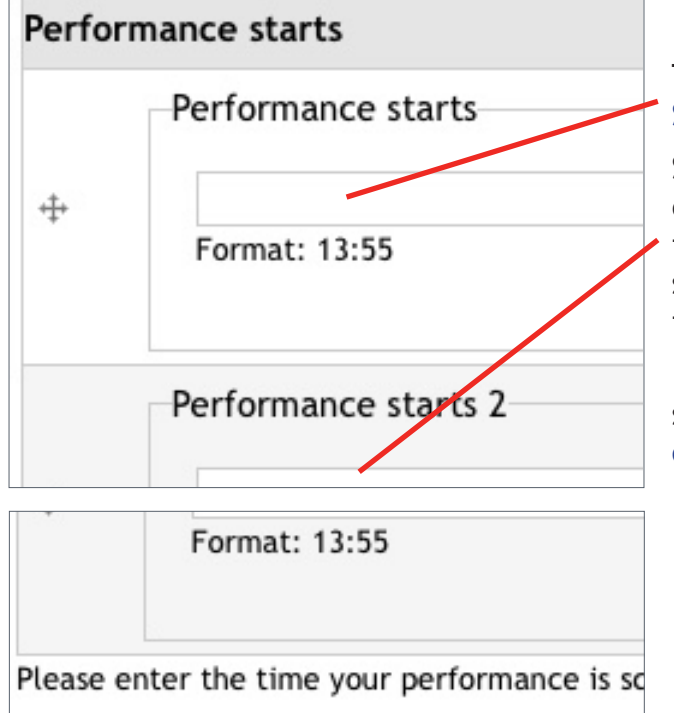

Performance ends

Please enter the time the event is sc

Format: 13:55

You now need to select the venue at which you will be appearing.

To do so, begin by typing its name in to the **Select Establishment** field.

Keep typing until it appears in the list and then click on it to select it.

If it does not appear then click on the email the **site administrator** link, and we will rectify the omission and let you know, hopefully within 24 hours.

Because the brief explanation you previously entered when you were creating your page automatically apppears in the listings there is no need for you to enter anything in the **Additional Information** field unless you wish to add any further detail specific to this appearance.

Next, if you know it, please enter the time at which **Doors open** to the public, using the 24-hour clock.

Then, enter the time at which your **Performance Starts**, again using the 24-hour clock format.

Should you be appearing more than once to different audiences on the same day, enter the time or times when your second and any subsequent appearances are scheduled to start in the appropriate fields.

If you are booked to appear before two or more separate audiences, please leave both the **Doors open** and **Performance ends** fields blank.

That done, and provided you are appearing before only the one audience, please enter the time your performance is scheduled to end.

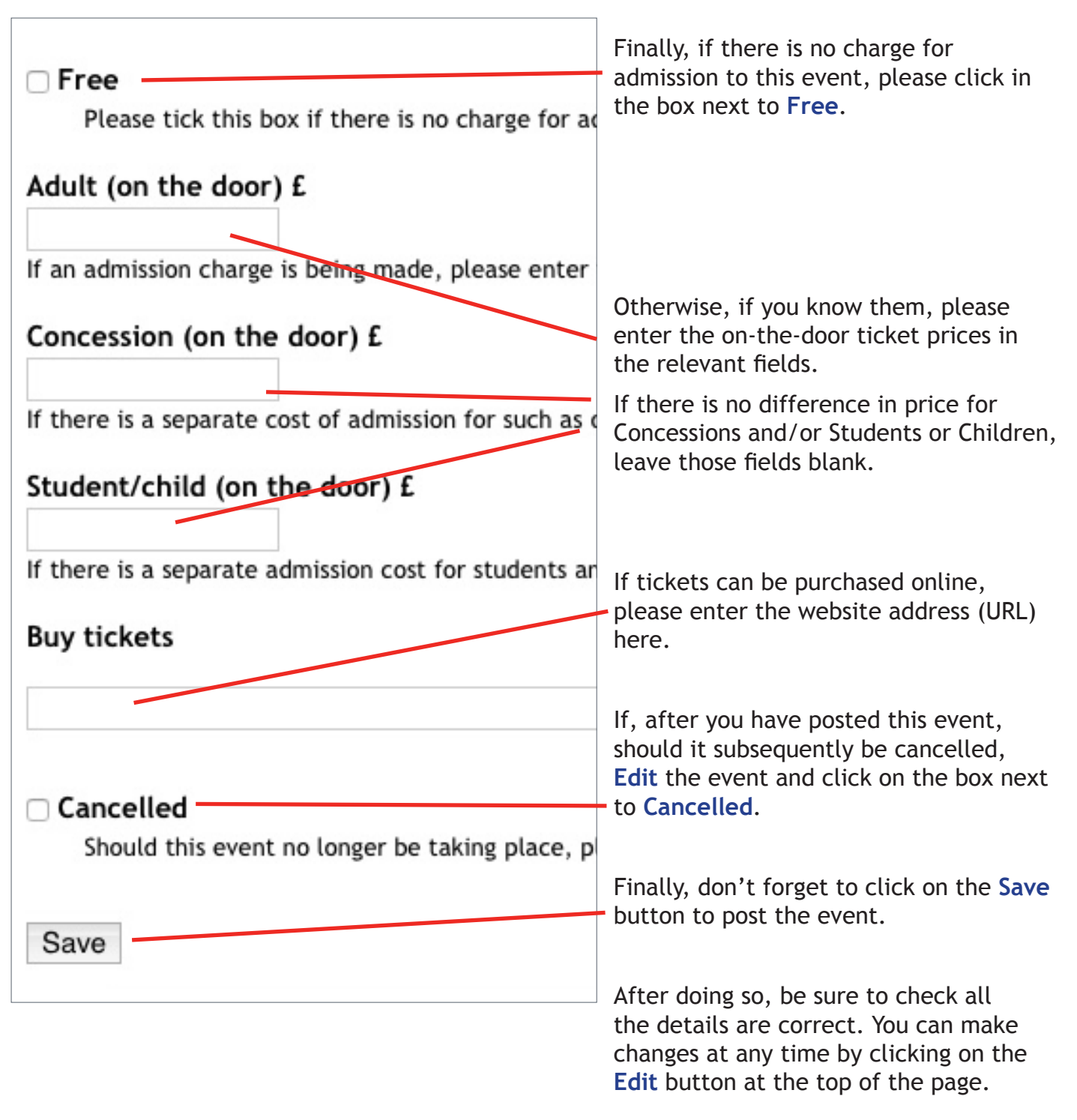